## **Microsoft Outlook for Mac**

Please note that it is recommended that you **only use the "legacy version" of Outlook**, not the "new" Outlook, as the "new" Outlook will not allow you to sync your "Sent Items" folder with the email server.

## Add a new email account

1. Open the Outlook app by clicking the Microsoft **Outlook** icon from the Launchpad.

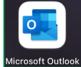

a. If Outlook doesn't take you to the "Set Up Your Email" screen, click on Tools, then Accounts...

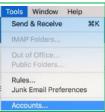

b. Click Add Email Account, or click the + in the bottom left and select New Account...

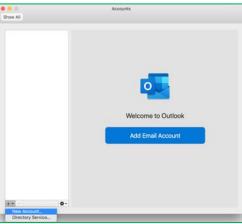

2. Enter your full email address

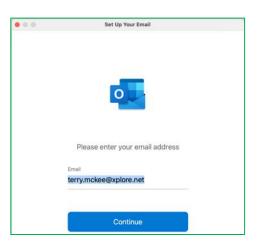

3. Click Continue

4. If this screen appears, select **IMAP/POP** at the bottom

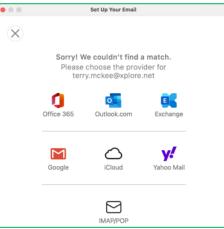

5. Leave the **Type** as **IMAP** (POP is an option but is <u>not</u> recommended)

| 0.0          | Set Up Your Email                |      |               |      |
|--------------|----------------------------------|------|---------------|------|
| $\bigotimes$ |                                  |      | Not IMAP/POP? | POP? |
|              | Type<br>IMAP 0                   |      |               |      |
|              | Email Address                    |      |               |      |
|              | terry.mckee@xplore.net           |      |               |      |
|              | Username                         |      |               |      |
|              | terry.mckee@xplore.net           |      |               |      |
|              | Password                         |      |               |      |
|              | *********                        |      |               |      |
|              | Show Password                    |      |               |      |
|              | Incoming Server                  | Port |               |      |
|              | imap.xplore.net                  | 993  |               |      |
|              | Use SSL to connect (recommended) |      |               |      |
|              | Outgoing Server                  | Port |               |      |
|              | smtp.xplore.net                  | 465  |               |      |
|              | Use SSL to connect (recommended) |      |               |      |
|              | Add Account                      |      |               |      |
|              |                                  |      |               | -    |

- a. Verify that the Username is your full email address
- b. Enter your email **Password**
- c. Verify that the Incoming Server is imap.xplore.net
- d. Verify that the Incoming Server Port is 993
- e. Verify that the box next to "Use SSL to connect" is checked for both the Incoming Server and the Outgoing Server
- f. Verify that the Outgoing Server is smtp.xplore.net
- g. Verify that the **Outgoing Server Port** to **465**
- h. Click Add Account
- 6. Click Done

| • • •      | Set Up Your Email                                                 | 8 |
|------------|-------------------------------------------------------------------|---|
|            |                                                                   |   |
|            | terry.mckee@xplore.net<br>has been added                          |   |
|            |                                                                   |   |
| Outlook s  | Did you know?<br>upports Google, Yahoo Mail, and iCloud accounts. |   |
| Outlook si | Add Another Account                                               |   |
|            |                                                                   |   |
|            | Done                                                              |   |

7. If not already in Accounts, click on Tools, then Accounts...

8. In Accounts, edit your Full Name (if desired) and click Advanced...

| Default Account<br>• terry.mckee@xpl<br>terry.mckee@xplore.net | 2                    | terry.mckee@xplore.net<br>IMAP Account |    |         |
|----------------------------------------------------------------|----------------------|----------------------------------------|----|---------|
|                                                                | Account description: | terry.mckee@xplore.net                 |    |         |
|                                                                | Personal information |                                        |    |         |
|                                                                | Full name:           | Terry McKee                            |    |         |
|                                                                | E-mail address:      | terry.mckee@xplore.net                 |    |         |
|                                                                | Server information   |                                        |    |         |
|                                                                | User name:           | terry.mckee@xplore.net                 |    |         |
|                                                                | Password:            |                                        |    |         |
|                                                                | Incoming server:     | imap.xplore.net                        | 1  | 993     |
|                                                                |                      | Override default port                  |    |         |
|                                                                |                      | Use SSL to connect (recommended)       |    |         |
|                                                                | Outgoing server:     | smtp.xplore.net                        | 1  | 465     |
|                                                                |                      | Override default port                  |    |         |
|                                                                |                      | 🖸 Use SSL to connect (recommended)     |    |         |
|                                                                |                      | More Options                           |    |         |
|                                                                |                      |                                        | Ar | ivanced |
| · - 0·                                                         |                      |                                        |    |         |

9. Go to the Folders tab and verify the Sent, Drafts, Junk and Trash folders selected are Sent Items, Drafts, Spam and Trash respectively, and from the Server (not "On My Computer")

| 🔄 Sent  | <ul> <li>Store sent messages in this folder:</li> <li>Don't store a copy of sent messages</li> </ul> | Sent Items (Server)     Sent Items (On My Computer)     Choose |
|---------|----------------------------------------------------------------------------------------------------|----------------------------------------------------------------|
| Drafts  | Store draft messages in this folder:                                                                 | Drafts (Server)                                                |
| 🛕 Junk  | Store junk messages in this folder:                                                                  | Spam (Server)                                                  |
| 👸 Trash | Move deleted messages to this folder:<br>When Outlook closes, permanently erase deleted messages     | Trash (Server)                                                 |
|         | Never                                                                                                |                                                                |
|         | Do not automatically delete messages     Permanently erase deleted messages when                     | n Outlook clases                                               |

10. Click **OK**, then close **Accounts** 

## **Changing your Email Password**

If you changed your email password in <u>webmail</u> or <u>MyXplore</u>, you will need to change it in Outlook to match the new password.

Outlook should prompt you for your new password with a "Mail could not be retrieved at this time" message:

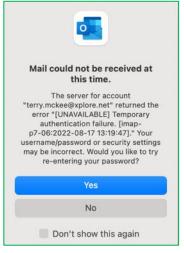

## 1. Click Yes

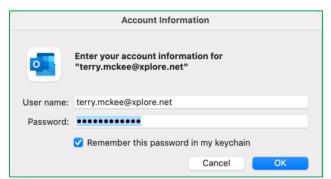

2. Enter your new **Password**, check the box of "**Remember this password in my keychain**" (unless you wish to enter it every time) and click **OK** 

If Outlook doesn't prompt you for your new password, follow these steps:

1. click on **Tools**, then **Accounts...** 

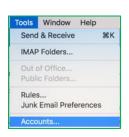

2. Select your email

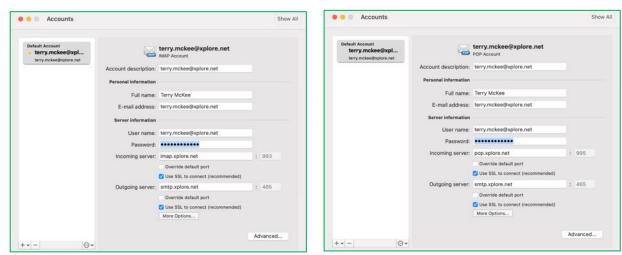

- 3. Enter your new Password and close Accounts
- 4. Quit Outlook and re-open it